# **Contents**

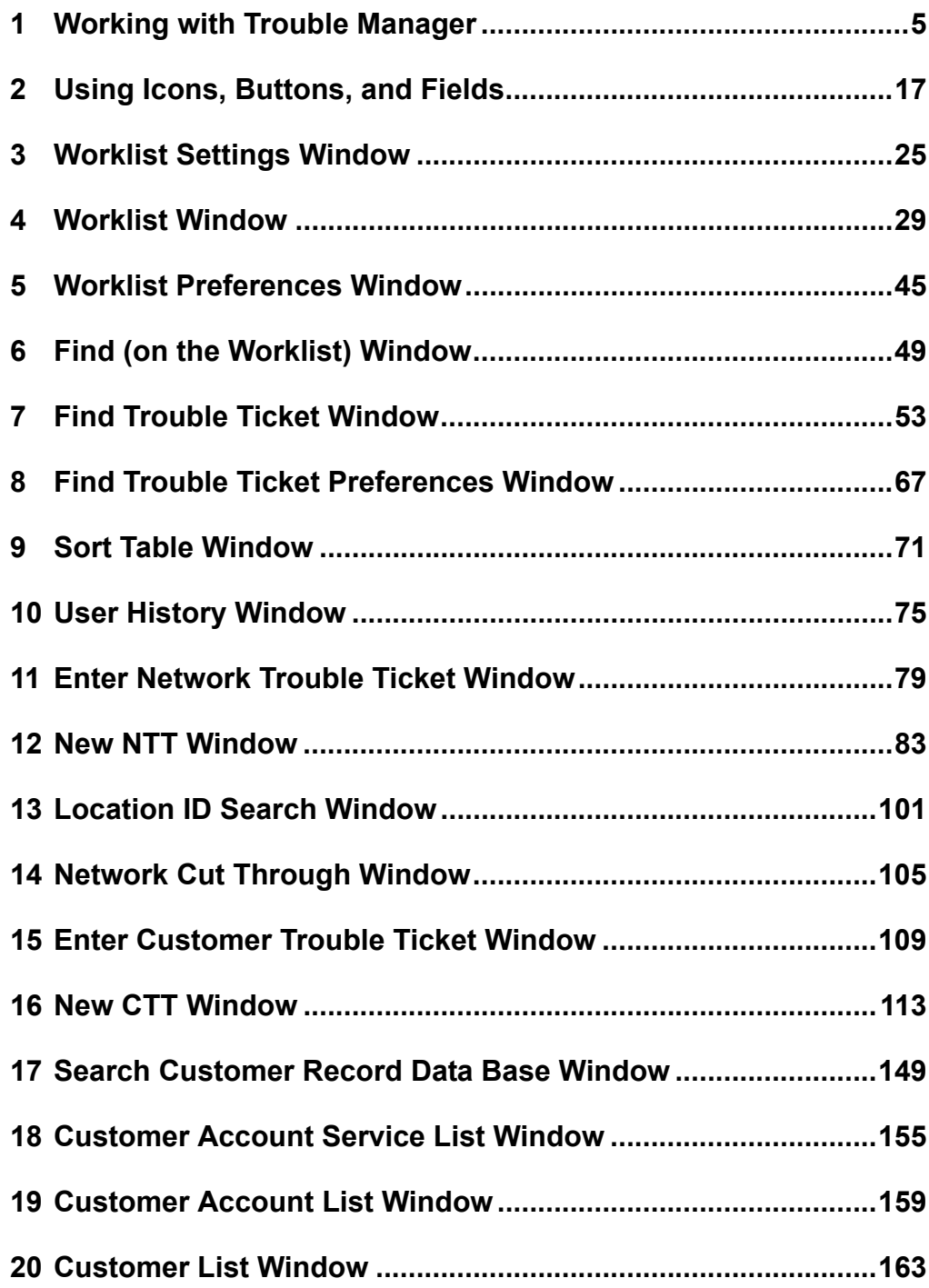

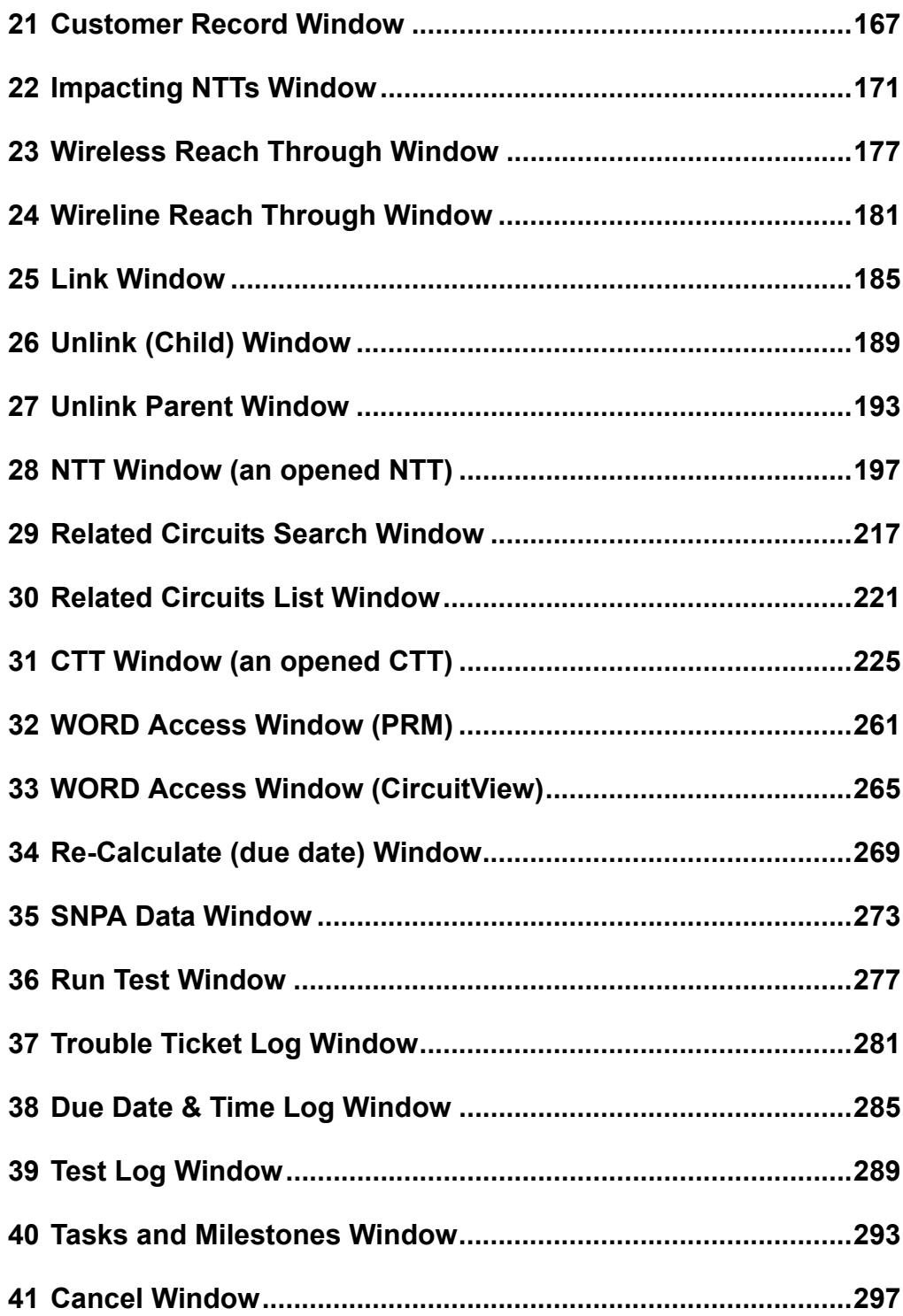

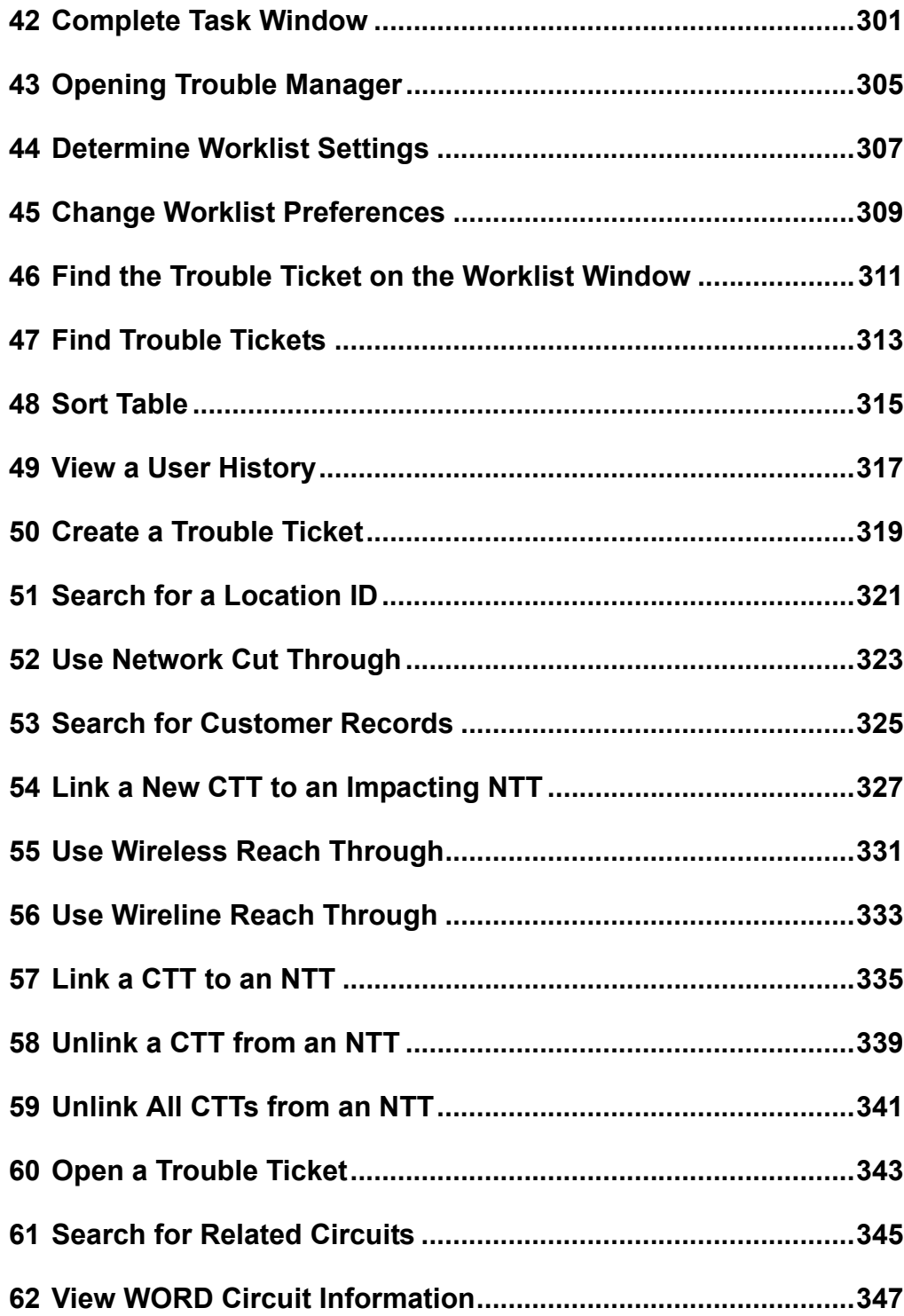

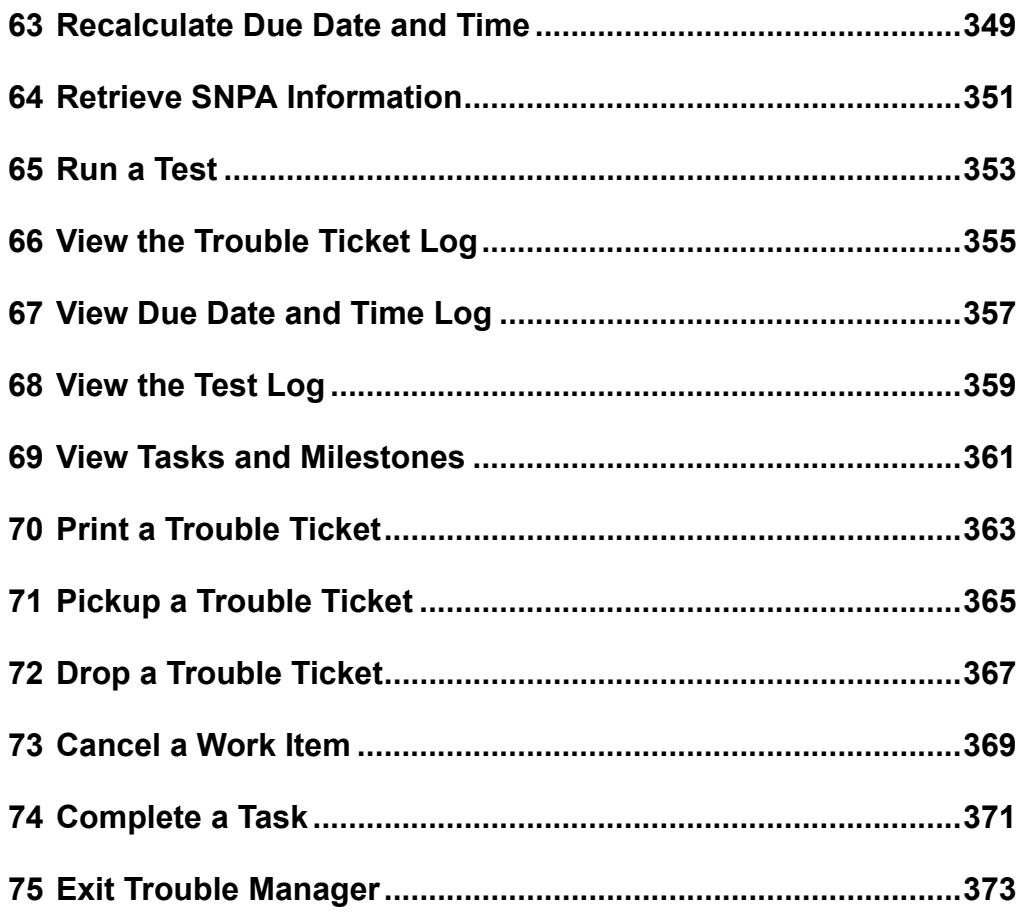

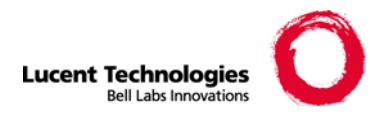

# <span id="page-4-0"></span>**1 Working with Trouble Manager**

These topics are in this section:

- **[Introduction](#page-5-0)**
- **[Work Items and Trouble Tickets](#page-7-0)**
- [The Workflow](#page-8-0)
- **[Trouble Manager Tasks](#page-12-0)**
- **[Logs and Reports](#page-13-0)**
- **[Trouble Manager Tools](#page-14-0)**

#### <span id="page-5-0"></span>**Introduction**

Using ACTIVIEW Trouble Manager, you can track and monitor customer-reported and network trouble reports from beginning to end.

Trouble Manager lets you:

- Document the work that is being performed on reported customer and network troubles.
- Create a historical database of troubles and their resolutions. You can then refer to this database when you attempt to solve future troubles with similar symptoms.

#### **Opening Trouble Manager**

#### **To open Trouble Manager:**

- **1** Open the Communications Software Launcher with a browser. You can open Trouble Manager from Communications Software Launcher (CSL), Secure Access Gateway for Enterprises (SAGE), or another launch mechanism specific to your operations. Both CSL and SAGE use a network browser, such as Netscape Navigator, and an Internet Protocol (IP) address.
- **2** Click the **Trouble Manager** icon.

If you need help opening the Communications Software Launcher or Trouble Manager, follow your company's procedures. Typically this means contacting a help desk or an ACTIVIEW administrator.

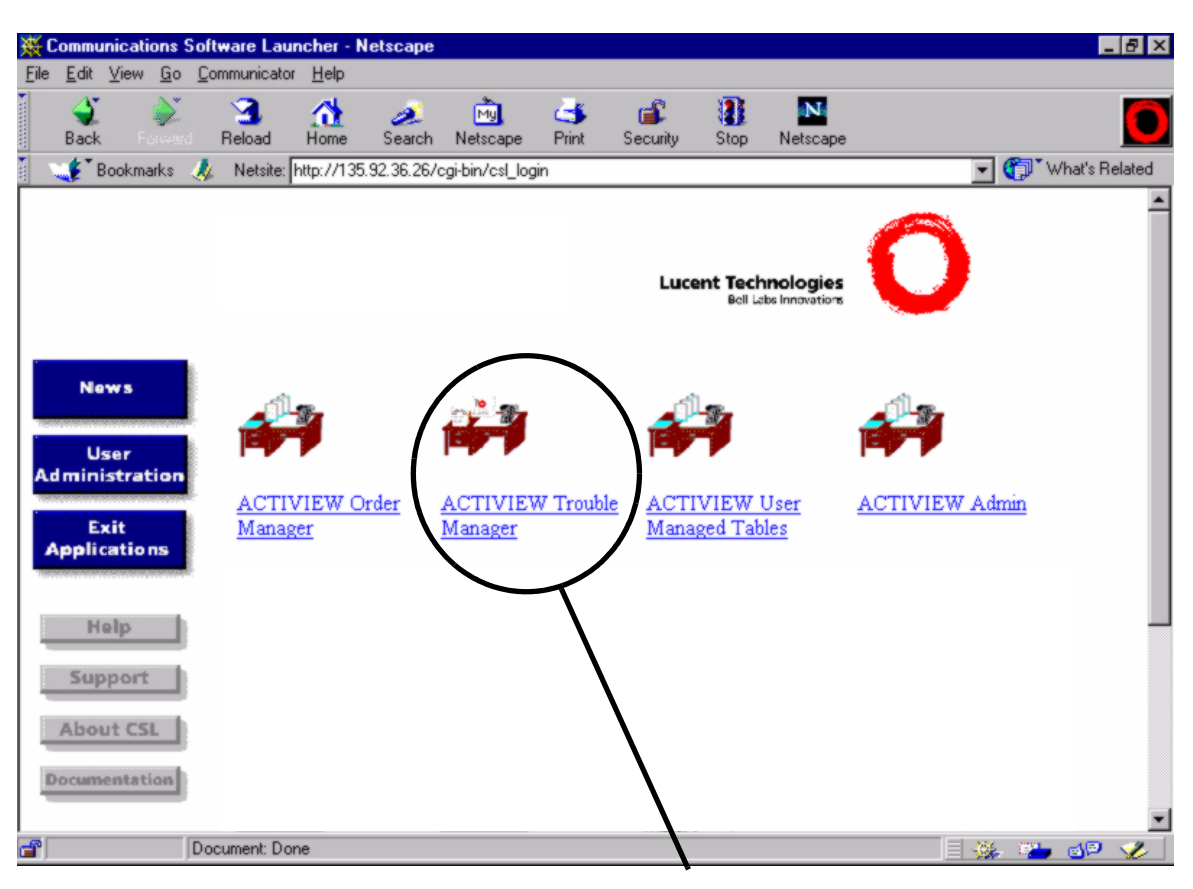

**Figure 1.1 — The Communications Software Launcher (CSL) window**

Trouble Manager icon

#### <span id="page-7-0"></span>**Work Items and Trouble Tickets**

Work items are used to identify and report data on troubles that may be affecting service. These work items are the key to managing and tracking the trouble resolution process.

Trouble Manager tracks reported troubles by creating one work item for each trouble ticket. These work items are used to manage the overall trouble resolution process, which follows a work flow that is defined by the administrator. Your Worklist contains work items that were assigned to your User ID by the administrator.

Each row on the Worklist represents a work item that needs to be completed. One task may appear on multiple Worklists at the same or at different times. When and where the task appears depends on the task model that your company is using and where the task occurs in the workflow.

#### **Trouble tickets**

There are two types of trouble tickets:

- **Customer Trouble Tickets (CTTs)**  When a subscriber or customer reports a trouble, a CTT is generated. Usually this type of trouble affects only one customer, but multiple customers may report problems with the same root cause.
- **Network Trouble Ticket (NTTs)** When a network monitoring system or network technician identifies the trouble, an NTT is generated. This type of trouble affects a portion of the network and may affect many customers.

There are two ways that these trouble tickets can be created:

- **Manually** When you enter information into Trouble Manager in response to a telephone call or written data source.
- **Automatically** When information is entered into Trouble Manager from an upstream trouble-reporting system and a trouble ticket is automatically generated.

For example, when Trouble Manager receives switch alarms from a Network Fault Manager (NFM), an NTT is automatically generated. When this happens, the Originating System for the NTT is identified as NFM on the Worklist window.

#### <span id="page-8-0"></span>**The Workflow**

When a trouble ticket is created in Trouble Manager, the trouble ticket is assigned to a particular workflow. This workflow determines what trouble resolution tasks are performed on the trouble ticket and by whom those tasks are performed. These tasks are combined to create an end-to-end workflow based on a particular Task Model. When the last task in the workflow is completed, the trouble should be resolved.

Depending on the type of trouble that is reported, Trouble Manager uses the Task Model and associated workflow that has been placed in the system to:

- Process a particular type of trouble report
- **Track the trouble through resolution**
- Processes each task in the Task Model until tasks are completed and the trouble is resolved

As the Trouble Ticket proceeds through a workflow, Trouble Manager performs the following administrative activities:

- Manages corresponding transactions
- Monitors the outcome of each transaction
- Directs the workflow to the next scheduled step

#### **Task Models**

Workflows are determine by Task Models, which can be different for every company. Company administrations can use a separate application called Workflow Editor to modify an existing workflow and create new workflows. Trouble Manager can have multiple workflows.

When creating a Task Model, an administrator:

- Sets up the steps of a workflow
- Decides which Worklist the work items associated with a particular trouble ticket should appear on
- Determines when a work item should appears on a Worklist

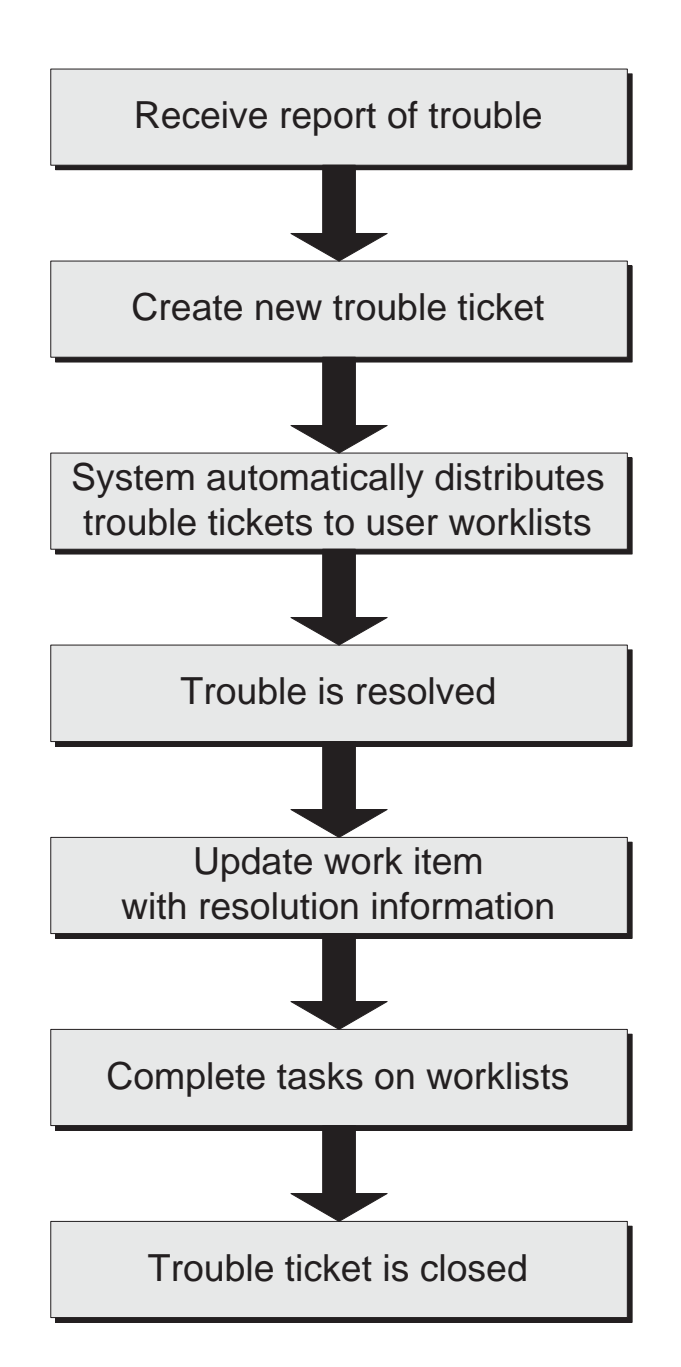

**Figure 1.2 — A typical high level workflow for processing a trouble report.**

#### **Tracking due dates and times**

Based on the workflow assigned to your trouble tickets, a set of milestones is created for the workflow tasks. Trouble Manager determines the due dates and times for a trouble ticket by adding up the amount of time it should take you to complete each task for the trouble ticket.

Trouble Manager automatically tracks these milestones, and when a milestone is completed, the date and time when task is completed is associated with the trouble ticket.

If a work item milestone is in jeopardy of being missed or has been missed, Trouble Manager changes the color of the work item on the Worklist from black to red. When a work item on your Worklist changes to red, you need to take immediate action on this item so that the due date will not be missed.

However, if a milestone is missed or is in jeopardy of being missed, you may have to manually recalculate the due date and time based on how long it will take to complete the remaining tasks.

#### **Workflow tasks**

The tasks contained in a workflow are performed either manually or automatically:

- **Manual Tasks** Certain tasks, such as analyzing the trouble, must be performed manually. The information associated with these tasks are manually entered into Trouble Manager.
- **Automatic Tasks** Certain tasks are performed internally by ACTIVIEW such as setting the initial due date and time for the trouble to be resolved. Other tasks may require data input from other systems that interface with Trouble Manager. After a task is completed, information about the outcome is stored by Trouble Manager.

#### **Workflow example**

The following table shows a generic example of how a workflow might be processed by Trouble Manager.

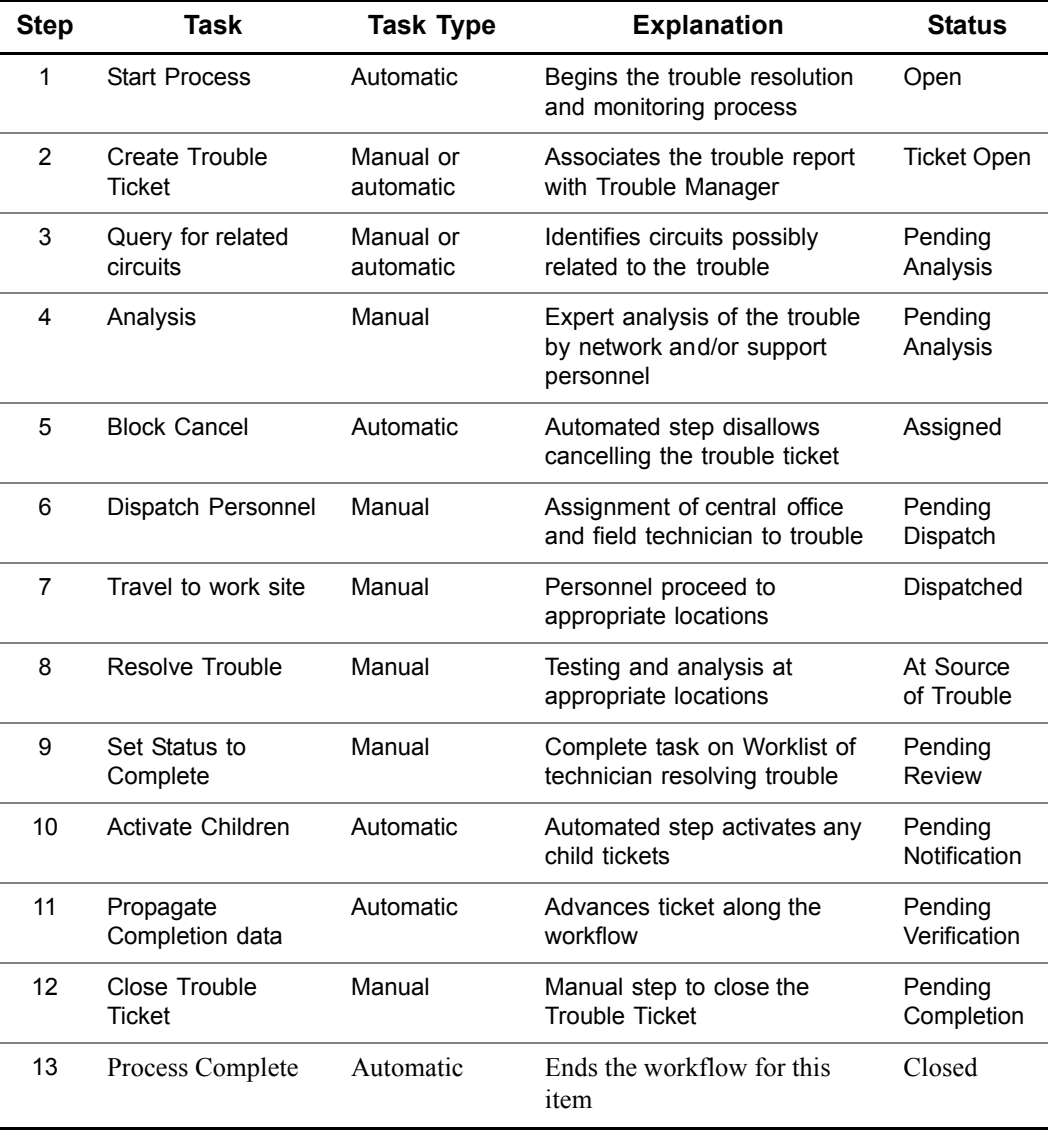

### <span id="page-12-0"></span>**Trouble Manager Tasks**

Here are some important activities you can perform in Trouble Manager:

- **Create a CTT or NTT** lets you add a new trouble ticket into the database.
- **Pick up a work item** lets you pick up a work item before you can move a work item to the next step in the workflow. When a work item is picked up, other users can view it, but they cannot pick it up.
- **Drop a work item** lets you release a picked up work item so that other users can pick it up.
- **Find a work item** lets you search for work item on the Worklist or in the Trouble Manager system.
- **Retrieve and update an existing CTT or NTT** lets you update an existing trouble ticket with new information.
- **Link and unlink CTTs to and from NTTs** lets you associate or disassociate a CTT with an NTT.
- **Complete a task** lets you end a task for the work item when that task is finished.
- **Cancel a work item**  lets you cancel any future work on a trouble ticket.

#### <span id="page-13-0"></span>**Logs and Reports**

Trouble Manager maintains a set of logs and reports related to the trouble tickets that provide historical data related to the workflow process on the trouble. These reports and logs are the:

- **Tasks and Milestones Report** This report shows the time frame and completion information for all active and completed tasks for a trouble ticket. It also shows the future milestones and estimated completion.
- **Due Date & Time Log This log records the resolution dates associated** with the trouble ticket. This log is updated each time the completion date is changed.
- **Trouble Ticket Log** This log records all activities for a trouble ticket. This log is updated as comments are entered into the ticket or as tasks are completed for the trouble ticket.
- **Test Log** This log records the testing that has been performed on the trouble associated with a particular ticket. New test data can also be added to this log when future tests are run.

#### <span id="page-14-0"></span>**Trouble Manager Tools**

Here are some Trouble Manager tools that you want to be familiar with:

- **Troubleshooting support tools** Although all of the trouble tracking and monitoring features associated with Trouble Manager directly or indirectly support trouble resolution, several are more closely related to troubleshooting support.
- **WORD Access**  Use the Work Order Record Details (WORD) Access feature to identify circuit information associated with a trouble ticket. The circuit information can then be used to help determine a plan for testing circuits. You can only use the WORD Access feature if there is an external system with circuit information that Trouble Manager can access.
- **Run Tests** Use the Run Tests feature to run specific tests that have been predefined by your company. You can enter the test results into the Test Log so that you can look at them again, use the results to determine what the issue is, or use the results to promote the eventual resolution of the problem. Each trouble ticket has its own Test Log.
- **Network Cut Through Use the Network Cut Through feature to access** a network element that may contain data or test utilities that can help you resolve the trouble.
- **Wireless Reach Through Use the Wireless Reach Through feature to** access Home Location Register (HLR) data associated with Wireless services.
- **Wireline Reach Through** Use the Wireline Reach Through feature to access switching elements that may contain data or provide access to test utilities that can help you resolve the trouble.

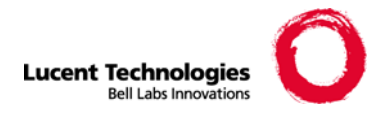

# <span id="page-16-0"></span>**2 Using Icons, Buttons, and Fields**

These topics are in this section:

- **[Icons](#page-17-0)**
- **[Buttons](#page-21-0)**
- **[Fields](#page-22-0)**

## <span id="page-17-0"></span>**Icons**

Icons are graphical representations of options that you find on a menu. When you click an icon, you are performing the same action as selecting a menu option. However, you only have to click icons once and you have to select a menu option from a menu, which takes a little more time. These icons are in Trouble Manager:

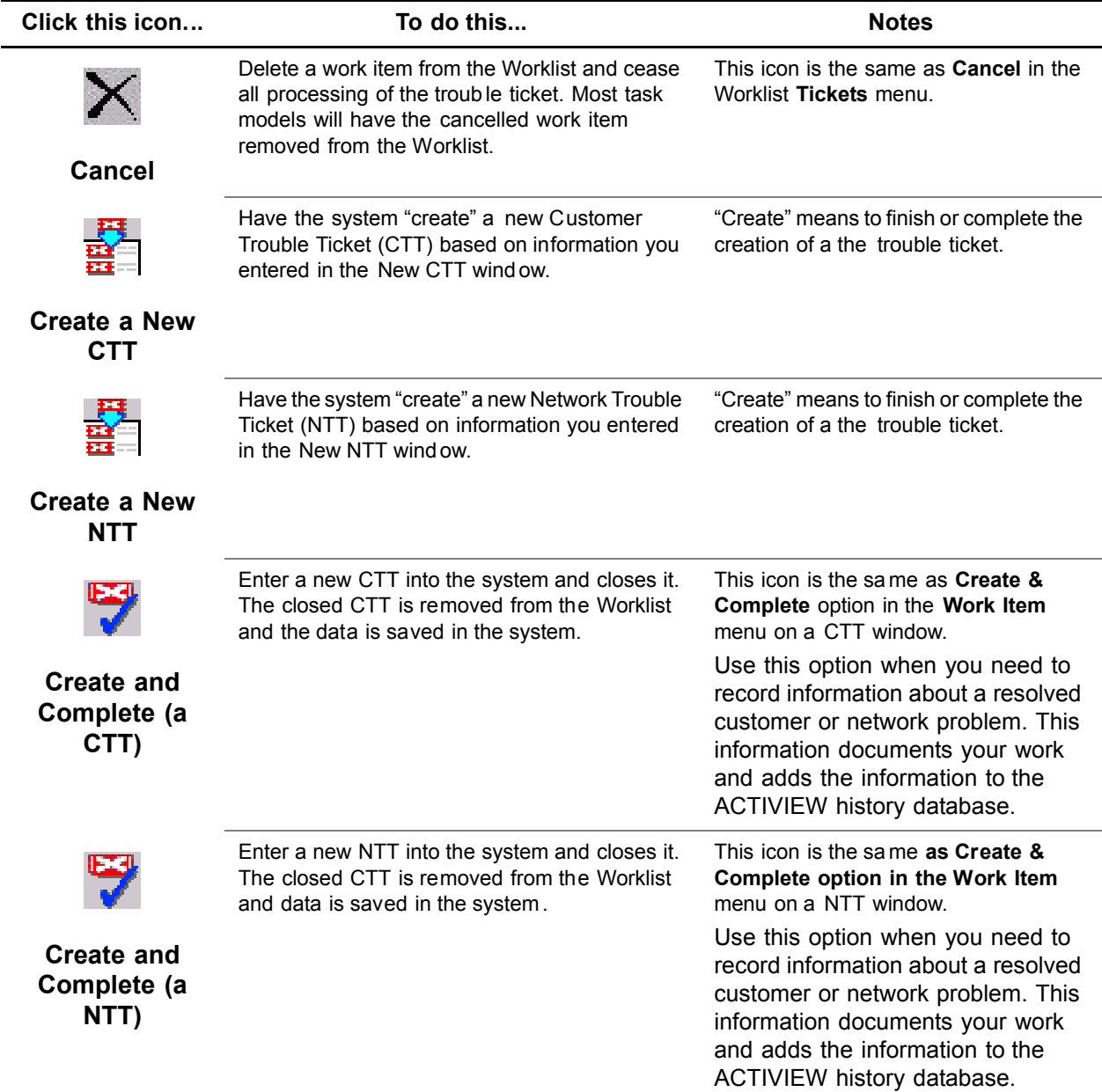

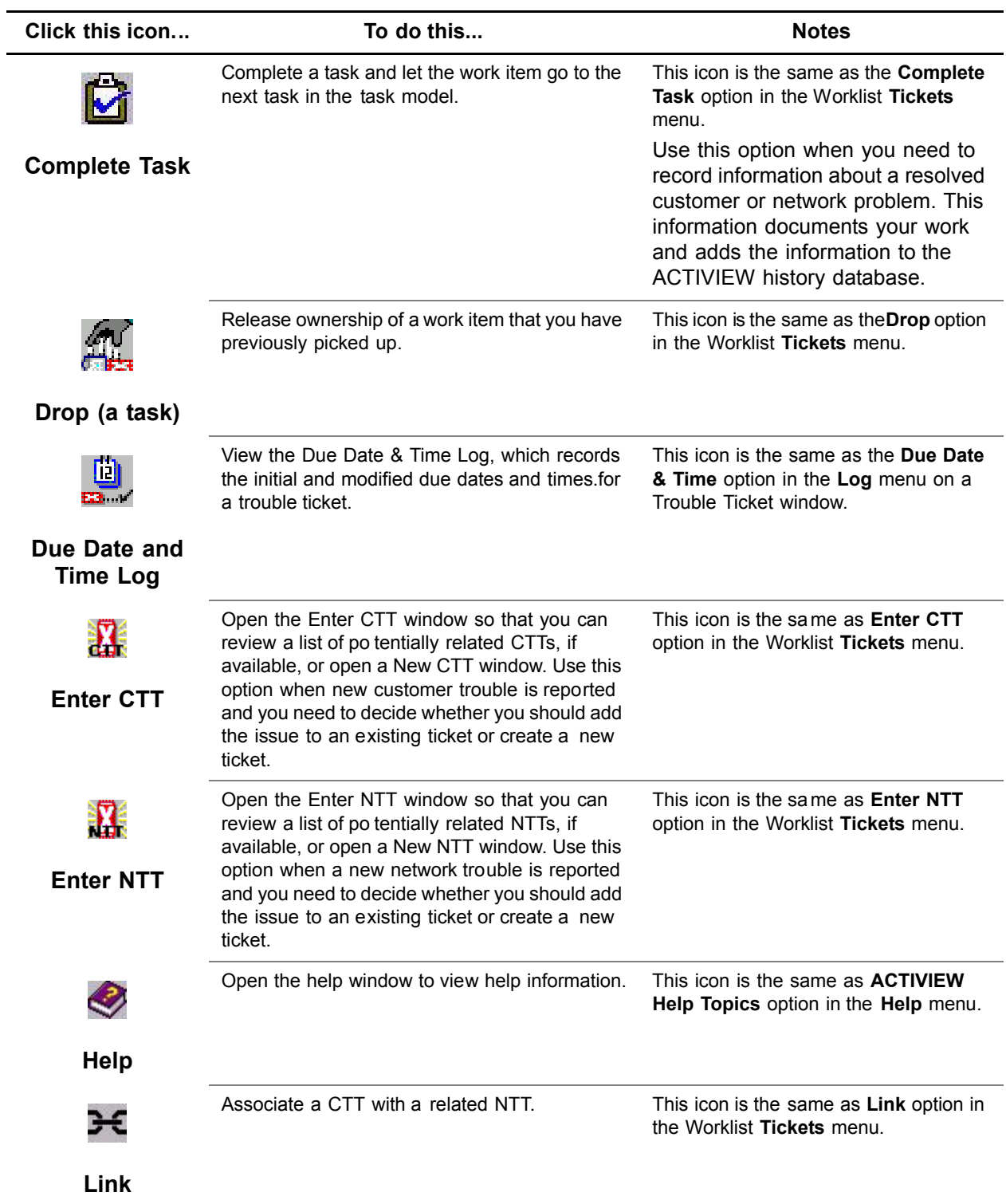

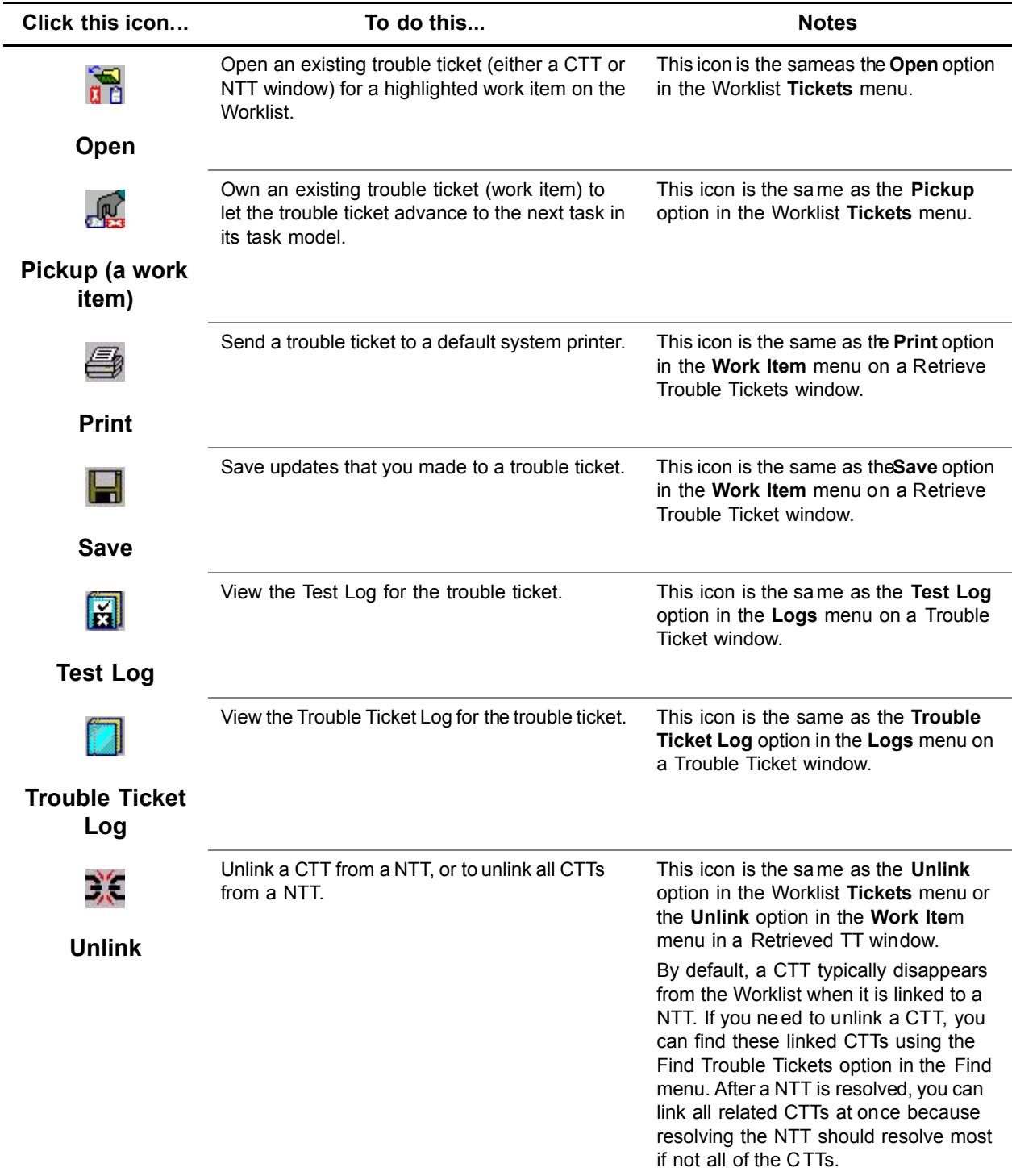

*Icons* **21**

## <span id="page-21-0"></span>**Buttons**

Buttons are used to execute actions on system windows. Buttons are found in many windows. The following buttons are representative of those commonly found in the user interface:

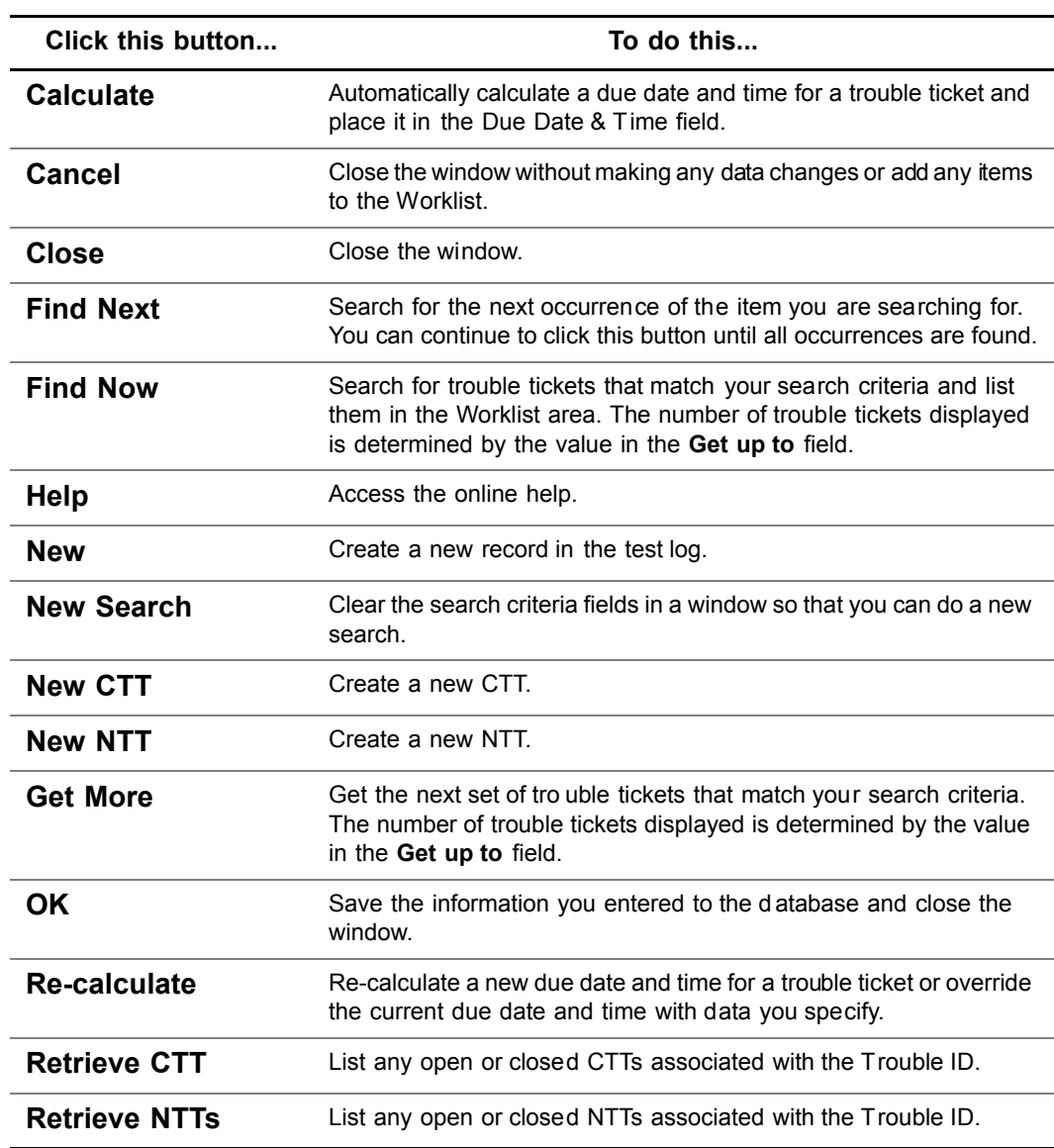

You can find more information about other buttons in Trouble Manager when you read about the windows in Trouble Manager.

#### <span id="page-22-0"></span>**Fields**

Fields are used to display information or let information to be entered into the system. In Trouble Manager:

- Read-only fields are gray
- Updatable fields are white
- Mandatory fields have bold field names
- Some fields have drop-down menus that you select an option from a list of two or more options. A drop-down menu typically contains options that are found in a User Managed Table (UMT)

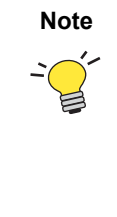

**Note** You can refer to the service provider's published UMT values for the current release of Trouble Manager. Many service providers keep published UMT values on an intranet web site with o ther documents such as company specific job aids or detailed methods and procedures. Administrators may reference the ACTIVIEW UMT Administration Guide for more information about adding, changing, and deleting UMT entries.

#### **Types of fields**

Trouble Manager has these types of fields:

- **Check Box** Place a mark in the box by clicking it. This activates the field next to this check box. You can remove the mark by clicking the box again.
- **Frame to Frame Selection Lists –** Move a option to another frame by selecting the option, then clicking the arrow button that points in the direction you want the value.
- **Drop-down Menu** Select the text name or the arrow at the right of the text box to display the list of options for this field, then select an option.
- **Radio Buttons**  Select a radio button by clicking it. You can only select one radio button in a group of radio buttons.
- **Slide Bar Selection Lists**  Select an item in a slide bar selection list by dragging the slide bar (up and down or left and right) to view the list of options, then selecting an option.
- **Small View Text Area –** Enter the appropriate information in the text box. Select the up and down arrows to view the text box two lines at a time.
- **Text Entry** Enter the appropriate information in the text box next to the field name.

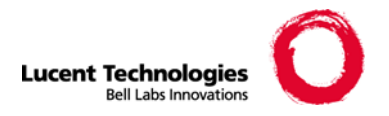

# <span id="page-24-0"></span>**3 Worklist Settings Window**

This topic is in this section:

- **[About this Window](#page-25-0)**
- **[Field Descriptions](#page-26-0)**
- [Related Tasks](#page-27-0)

## <span id="page-25-0"></span>**About this Window**

The Trouble Manager Worklist Settings window lets you define the Worklist language and Worklist set for Trouble Manager.

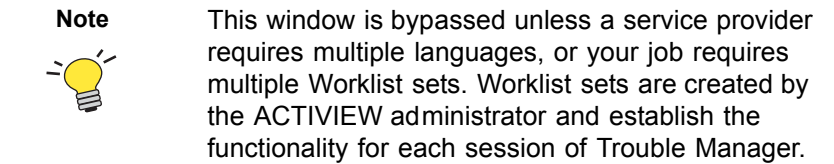

The Worklist Settings window opens when you open Trouble Manager from the Communications Software Launcher (CSL), Secure Access Gateway for Enterprises (SAGE), or other launch mechanism window.

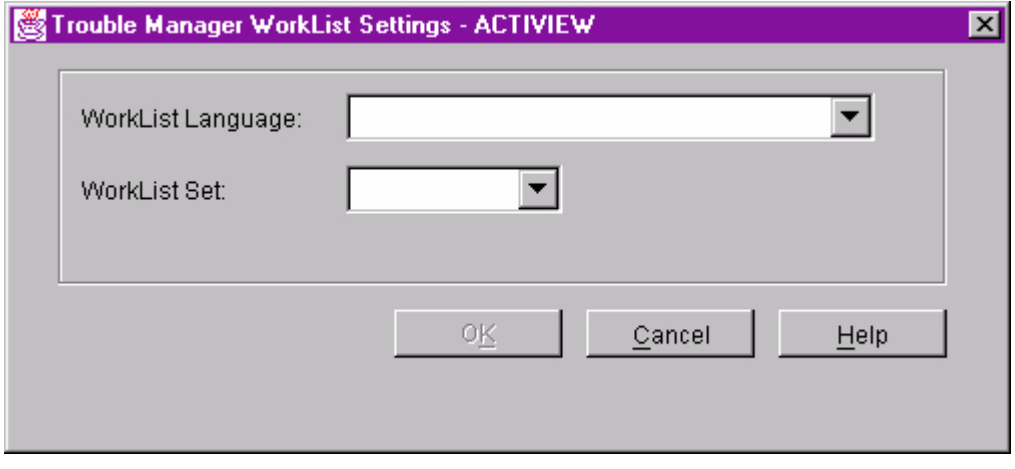

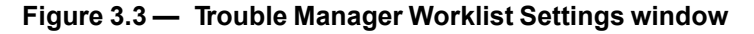

# <span id="page-26-0"></span>**Field Descriptions**

These fields appear on this window:

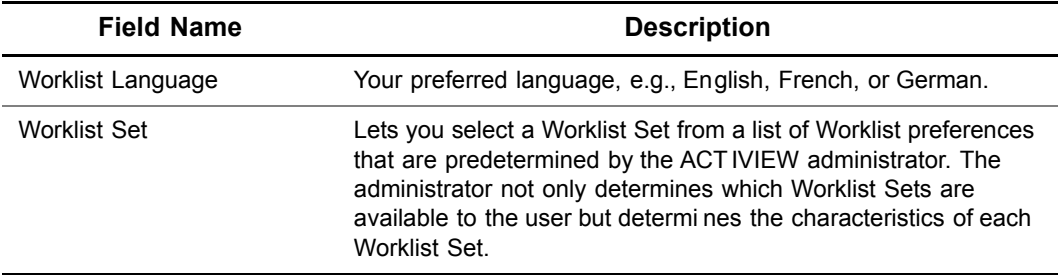

# <span id="page-27-0"></span>**Related Tasks**

**[Chapter 44, Determine Worklist Settings](#page--1-11)**